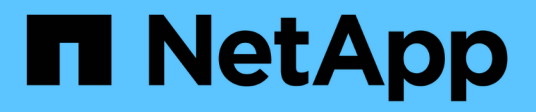

## **Administración**

ONTAP Select

NetApp February 09, 2024

This PDF was generated from https://docs.netapp.com/es-es/ontap-select-9101/task\_vpi\_adm\_support.html on February 09, 2024. Always check docs.netapp.com for the latest.

# Tabla de contenidos

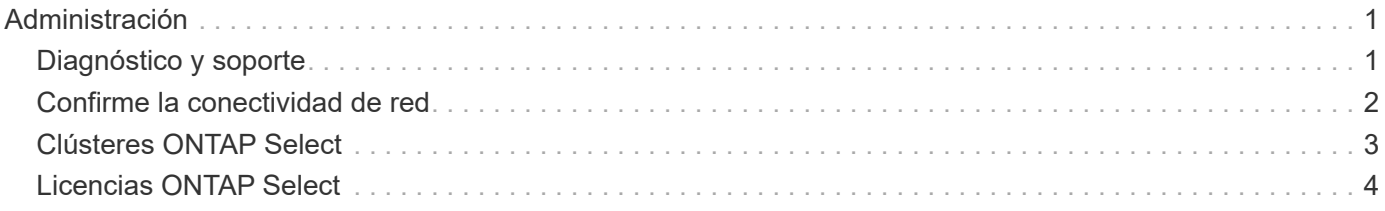

# <span id="page-2-0"></span>**Administración**

## <span id="page-2-1"></span>**Diagnóstico y soporte**

Existen varias tareas relacionadas de diagnóstico y soporte que se pueden realizar como parte de la administración de ONTAP Select.

## **Mostrar la configuración del sistema**

Puede ver la configuración básica para la utilidad de administración de implementación a través del complemento para vCenter.

#### **Pasos**

- 1. Haga clic en **implementación de ONTAP Select** en el panel **Listas de inventario globales**.
- 2. Haga clic en la ficha **Administración**.
- 3. Expanda la opción **sistema** y haga clic en **Configuración**.
- 4. Actualice la configuración del sistema según sea necesario y haga clic en **Guardar**.

### **Mostrar mensajes de eventos**

La utilidad de administración de despliegue incluye una función de registro de eventos que proporciona información sobre la actividad del sistema. Es posible ver el contenido del registro de eventos mediante el plugin de implementación para depurar cualquier problema o cuando el equipo de soporte lo indica.

#### **Acerca de esta tarea**

Puede filtrar la lista de mensajes de eventos según varias características, como:

- Categoría
- Tipo
- Nivel
- Instancia

#### **Pasos**

- 1. Haga clic en **implementación de ONTAP Select** en el panel **Listas de inventario globales**.
- 2. Haga clic en la ficha **Administración**.
- 3. Expanda la opción **Eventos** y haga clic en **desplegar**.
- 4. De forma opcional, haga clic en filtrado y cree un filtro para limitar los mensajes de eventos que se muestran.

## **Habilite AutoSupport**

AutoSupport es la principal herramienta de solución de problemas que usa NetApp para dar soporte a ONTAP Select. Puede habilitar o deshabilitar la función AutoSupport según sea necesario.

#### **Acerca de esta tarea**

Después de implementar un clúster nuevo, debe asegurarse de que AutoSupport esté habilitado. Debe deshabilitar AutoSupport solo cuando sea necesario. Si deshabilita AutoSupport, los datos se recopilan pero no se transmiten a NetApp.

#### **Pasos**

- 1. Haga clic en **implementación de ONTAP Select** en el panel **Listas de inventario globales**.
- 2. Haga clic en la ficha **Administración**.
- 3. Expanda la opción **AutoSupport** y haga clic en **Configurar**
- 4. Habilite o deshabilite AutoSupport según sea necesario.

### **Generar un paquete AutoSupport**

El complemento implementar vCenter incluye la capacidad para generar un paquete AutoSupport. Debe generar un paquete para depurar problemas o cuando el equipo de soporte lo indique.

#### **Acerca de esta tarea**

Puede generar los siguientes paquetes AutoSupport:

- Desplegar logs Archivos de registro creados por la utilidad ONTAP Select Deploy
- Resolución de problemas Información de solución de problemas y depuración acerca de los hosts del hipervisor y los nodos ONTAP Select
- Rendimiento Información de rendimiento de los hosts del hipervisor y los nodos ONTAP Select

#### **Pasos**

- 1. Haga clic en **implementación de ONTAP Select** en el panel **Listas de inventario globales**.
- 2. Haga clic en la ficha **Administración**.
- 3. Expanda la opción **AutoSupport** y haga clic en **generar**.
- 4. Seleccione el tipo y proporcione una descripción para el paquete o proporcione un número de caso y, a continuación, haga clic en **generar AutoSupport**.
- 5. En el panel de la izquierda, haga clic en **Historial** en **AutoSupport** y busque el paquete.

Puede hacer clic en **Actualizar** según sea necesario.

#### **Después de terminar**

Puede descargar el paquete AutoSupport en la estación de trabajo mediante la interfaz de usuario nativa de la utilidad de implementación. No se puede descargar el paquete mediante el plugin Deploy vCenter.

## <span id="page-3-0"></span>**Confirme la conectividad de red**

Hay varios aspectos de la red que puede explorar y mostrar.

### **Confirme la conectividad de red**

Se puede probar la conectividad de red entre dos o más nodos ONTAP Select en la red de clúster interna. Normalmente, se debe ejecutar esta prueba antes de que se ponga en marcha un clúster de varios nodos para detectar problemas que podrían provocar un error en la operación. También se puede ejecutar la prueba de conectividad después de que un clúster se ponga en marcha y esté en línea.

#### **Acerca de esta tarea**

Cada vez que inicie la prueba, se crea un nuevo proceso en segundo plano y se le asigna un identificador de ejecución único. Sólo una secuencia puede estar activa a la vez.

La prueba siempre se ejecuta en modo rápido, lo que realiza una prueba no disruptiva básica. Se realiza una prueba DE PING, así como una prueba del tamaño de MTU de red y del vSwitch.

#### **Pasos**

- 1. Haga clic en **implementación de ONTAP Select** en el panel **Listas de inventario globales**.
- 2. Haga clic en la ficha **Administración**.
- 3. Expanda la opción **Red** y haga clic en **Comprobador de conectividad**.
- 4. Haga clic en **Ejecutar nuevo** para iniciar la prueba.
- 5. Opcionalmente, haga clic en **filtrado** y cree un filtro para limitar los detalles de la prueba que se muestran.

### **Ver el estado del servicio de mediador**

Cada clúster de dos nodos de ONTAP Select es supervisado por el servicio mediador, que ayuda a gestionar la funcionalidad de alta disponibilidad compartida por los nodos. Puede ver el estado del servicio de mediador de cada uno de los clústeres de dos nodos definidos en la utilidad de administración de implementación.

#### **Acerca de esta tarea**

Puede ver la configuración de cada mediador, lo que incluye:

- Estado actual
- Dos nodos ONTAP Select
- Destino iSCSI donde se almacena la información de control de alta disponibilidad

#### **Pasos**

- 1. Haga clic en **implementación de ONTAP Select** en el panel **Listas de inventario globales**.
- 2. Haga clic en la ficha **Administración**.
- 3. Expanda la opción **Mediator** y haga clic en **Estado**.
- 4. Opcionalmente, haga clic en **filtrado** y cree un filtro para personalizar la vista de los clústeres de dos nodos supervisados por el servicio mediador.

## <span id="page-4-0"></span>**Clústeres ONTAP Select**

Existen varias tareas relacionadas que puede realizar para administrar un clúster de ONTAP Select.

### **Mueva un clúster de ONTAP Select a los estados sin conexión y en línea**

Después de crear un clúster, puede cambiar su estado a sin conexión o en línea según sea necesario.

#### **Pasos**

- 1. Haga clic en **clústeres ONTAP Select** en el panel **Listas de inventario globales**.
- 2. Haga clic con el botón derecho en el clúster deseado para mostrar las acciones disponibles.
- 3. Haga clic en **desconectar** o **poner en línea** según corresponda y haga clic en **Sí** para confirmar la

solicitud.

## **Eliminar un clúster de ONTAP Select**

Es posible eliminar un clúster de ONTAP Select cuando ya no se necesita.

#### **Antes de empezar**

El clúster debe estar en el estado sin conexión.

#### **Pasos**

- 1. Haga clic en **clústeres ONTAP Select** en el panel **Listas de inventario globales**.
- 2. Haga clic con el botón derecho en el clúster deseado para mostrar las acciones disponibles.
- 3. Haga clic en **Eliminar clúster** y haga clic en **Sí** para confirmar la solicitud.

Si la opción de eliminación no está disponible, el clúster no tiene el estado sin conexión.

## <span id="page-5-0"></span>**Licencias ONTAP Select**

Existen varias tareas relacionadas que se pueden realizar como parte de la administración de las licencias de ONTAP Select.

## **Gestionar licencias**

Puede añadir, editar y eliminar licencias de niveles de capacidad de ONTAP Select según sea necesario.

#### **Pasos**

- 1. Haga clic en **implementación de ONTAP Select** en el panel **Listas de inventario globales**.
- 2. Haga clic en la ficha **Administración**.
- 3. Expanda la opción **licencias** y haga clic en **capacidad Tier** o **capacidad Pool** para seleccionar el tipo de licencia.

Se muestran las licencias actuales y todos los problemas.

- 4. Opcionalmente, haga clic en **filtrado** y cree un filtro para limitar las licencias que se muestran.
- 5. Realice la tarea deseada:
	- a. Para agregar una licencia, haga clic en **+ADD**, haga clic en **cargar licencia(s)** y seleccione un archivo de licencia.
	- b. Para eliminar una licencia existente, haga clic en el icono de papelera situado a la derecha de la licencia.

#### **Información de copyright**

Copyright © 2024 NetApp, Inc. Todos los derechos reservados. Imprimido en EE. UU. No se puede reproducir este documento protegido por copyright ni parte del mismo de ninguna forma ni por ningún medio (gráfico, electrónico o mecánico, incluidas fotocopias, grabaciones o almacenamiento en un sistema de recuperación electrónico) sin la autorización previa y por escrito del propietario del copyright.

El software derivado del material de NetApp con copyright está sujeto a la siguiente licencia y exención de responsabilidad:

ESTE SOFTWARE LO PROPORCIONA NETAPP «TAL CUAL» Y SIN NINGUNA GARANTÍA EXPRESA O IMPLÍCITA, INCLUYENDO, SIN LIMITAR, LAS GARANTÍAS IMPLÍCITAS DE COMERCIALIZACIÓN O IDONEIDAD PARA UN FIN CONCRETO, CUYA RESPONSABILIDAD QUEDA EXIMIDA POR EL PRESENTE DOCUMENTO. EN NINGÚN CASO NETAPP SERÁ RESPONSABLE DE NINGÚN DAÑO DIRECTO, INDIRECTO, ESPECIAL, EJEMPLAR O RESULTANTE (INCLUYENDO, ENTRE OTROS, LA OBTENCIÓN DE BIENES O SERVICIOS SUSTITUTIVOS, PÉRDIDA DE USO, DE DATOS O DE BENEFICIOS, O INTERRUPCIÓN DE LA ACTIVIDAD EMPRESARIAL) CUALQUIERA SEA EL MODO EN EL QUE SE PRODUJERON Y LA TEORÍA DE RESPONSABILIDAD QUE SE APLIQUE, YA SEA EN CONTRATO, RESPONSABILIDAD OBJETIVA O AGRAVIO (INCLUIDA LA NEGLIGENCIA U OTRO TIPO), QUE SURJAN DE ALGÚN MODO DEL USO DE ESTE SOFTWARE, INCLUSO SI HUBIEREN SIDO ADVERTIDOS DE LA POSIBILIDAD DE TALES DAÑOS.

NetApp se reserva el derecho de modificar cualquiera de los productos aquí descritos en cualquier momento y sin aviso previo. NetApp no asume ningún tipo de responsabilidad que surja del uso de los productos aquí descritos, excepto aquello expresamente acordado por escrito por parte de NetApp. El uso o adquisición de este producto no lleva implícita ninguna licencia con derechos de patente, de marcas comerciales o cualquier otro derecho de propiedad intelectual de NetApp.

Es posible que el producto que se describe en este manual esté protegido por una o más patentes de EE. UU., patentes extranjeras o solicitudes pendientes.

LEYENDA DE DERECHOS LIMITADOS: el uso, la copia o la divulgación por parte del gobierno están sujetos a las restricciones establecidas en el subpárrafo (b)(3) de los derechos de datos técnicos y productos no comerciales de DFARS 252.227-7013 (FEB de 2014) y FAR 52.227-19 (DIC de 2007).

Los datos aquí contenidos pertenecen a un producto comercial o servicio comercial (como se define en FAR 2.101) y son propiedad de NetApp, Inc. Todos los datos técnicos y el software informático de NetApp que se proporcionan en este Acuerdo tienen una naturaleza comercial y se han desarrollado exclusivamente con fondos privados. El Gobierno de EE. UU. tiene una licencia limitada, irrevocable, no exclusiva, no transferible, no sublicenciable y de alcance mundial para utilizar los Datos en relación con el contrato del Gobierno de los Estados Unidos bajo el cual se proporcionaron los Datos. Excepto que aquí se disponga lo contrario, los Datos no se pueden utilizar, desvelar, reproducir, modificar, interpretar o mostrar sin la previa aprobación por escrito de NetApp, Inc. Los derechos de licencia del Gobierno de los Estados Unidos de América y su Departamento de Defensa se limitan a los derechos identificados en la cláusula 252.227-7015(b) de la sección DFARS (FEB de 2014).

#### **Información de la marca comercial**

NETAPP, el logotipo de NETAPP y las marcas que constan en <http://www.netapp.com/TM>son marcas comerciales de NetApp, Inc. El resto de nombres de empresa y de producto pueden ser marcas comerciales de sus respectivos propietarios.